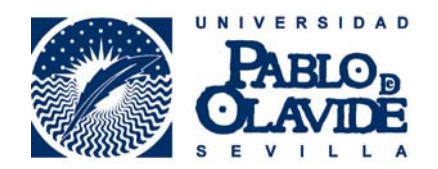

# *Manual para Tutores/as Docentes de la Plataforma de Tramitación RAPMI Sevilla, mayo de 2016*

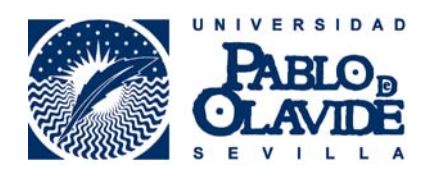

### 1.- Presentación.

Bienvenido a la Plataforma de Tramitación para la realización del Informe de Reconocimiento Académico en Programas de Movilidad Internacional (en adelante la plataforma).

Esta plataforma constituye la herramienta diseñada para formalizar el Informe de Reconocimiento Académico mediante vía telemática de forma sencilla y segura, quedando registro de cada uno de los pasos del procedimiento y sirviendo como registro documental. Teniendo en cuenta la complejidad del RAPMI y la cantidad y variedad de agentes implicados, de forma directa e indirecta, resulta especialmente interesante la puesta en marcha de esta plataforma por lo que supone de mejora de calidad de los servicios y la extensión de los potenciales beneficiarios de sus resultados.

### 2.- Requisitos del usuario.

 Los requisitos para el correcto funcionamiento de la aplicación en su navegador están disponibles en la web de la Administración Electrónica de la Universidad Pablo de Olavide en el siguiente enlace:

http://www.upo.es/ae/requisitos/index.jsp

Desde el Servicio de Soporte del CIC se están llevando a cabo tareas de revisión y actualización de los equipos personales de los/as tutores/as-docentes a fin de evitar incidencias técnicas.

### 3.- Acceso a la aplicación.

El procedimiento en esta fase se iniciará siempre con la recepción de un correo electrónico en la cuenta de cada tutor comunicando la incorporación de las calificaciones para cada una de las movilidades tutorizadas. Esto ocurrirá una vez que en el ARIC se produzca la recepción del "transcript of records" y haya sido pertinentemente subido a la plataforma.

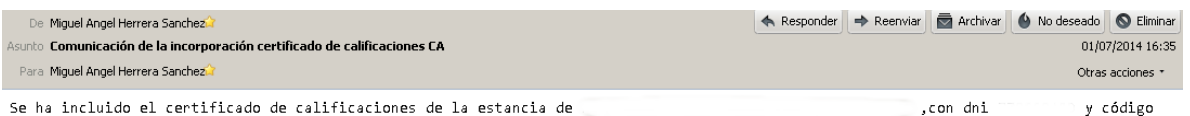

de solicitud sol-201400082107-tra Acceso a la Plataforma: http://venus.upo.es:8080/upo/

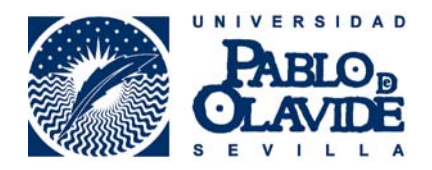

El acceso a la plataforma se realizará a través del siguiente enlace, que será incluido en cada una de las comunicaciones que acabamos de ver, con el usuario y contraseña personal utilizado para el resto de servicios UPO.

http://tramitador.upo.es:8080/upo/

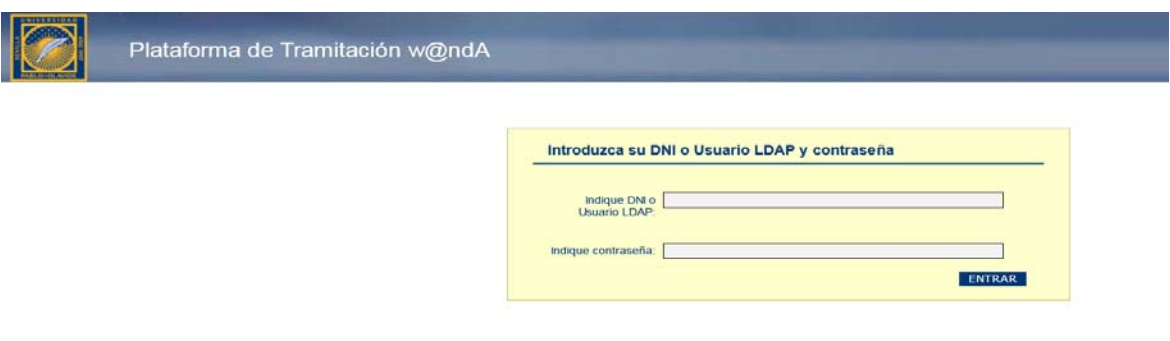

Se accede entonces a la pantalla de inicio, desde la que se puede hacer una búsqueda rápida para acceder al expediente con el que se va a trabajar. Resulta especialmente útil hacerlo utilizando el código de expediente incluido en el mensaje. De esta forma accederemos directamente a la última versión validada en RAPMI del acuerdo académico, y por tano, a la que corresponde el certificado de notas grabadas en la plataforma.

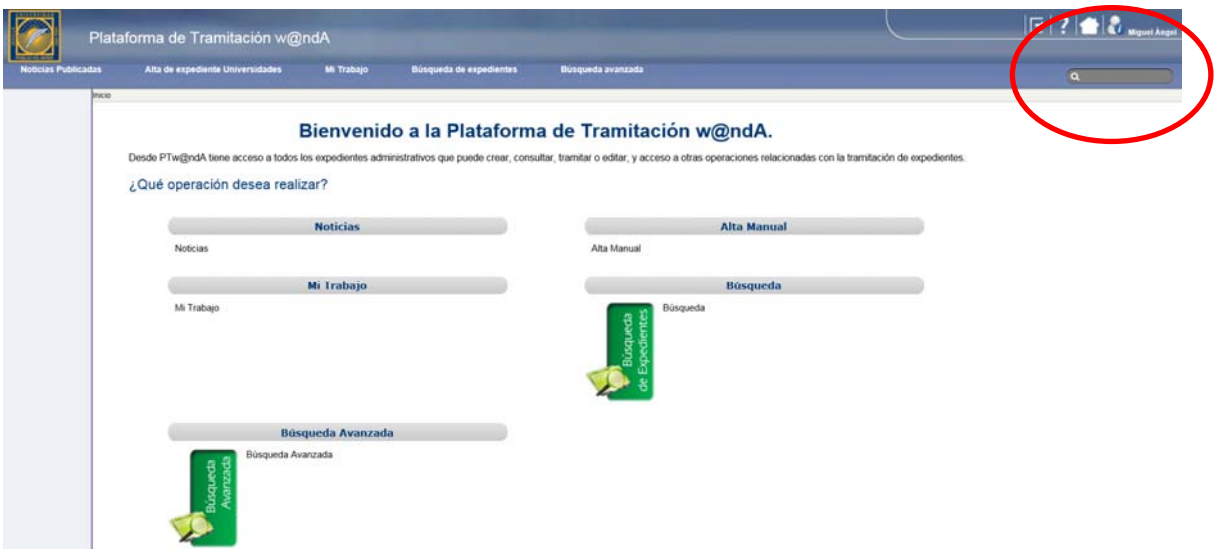

IMPORTANTE: Para copiar/pegar en el entorno de la plataforma hay que utilizar los comandos Ctrl+C y Ctrl+V respectivamente.

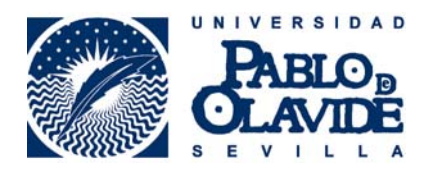

## 4.- Reconocimiento Académico.

Una vez dentro del expediente, llevaremos a cabo dos tareas a fin de completar la formalización del Informe de Reconocimiento Académico

- 1.- Registrar Notas.
- 2.- Elaborar el Documento de Reconocimiento.

a las que accederemos a través de la pestaña "Tareas y documentos permitidos":

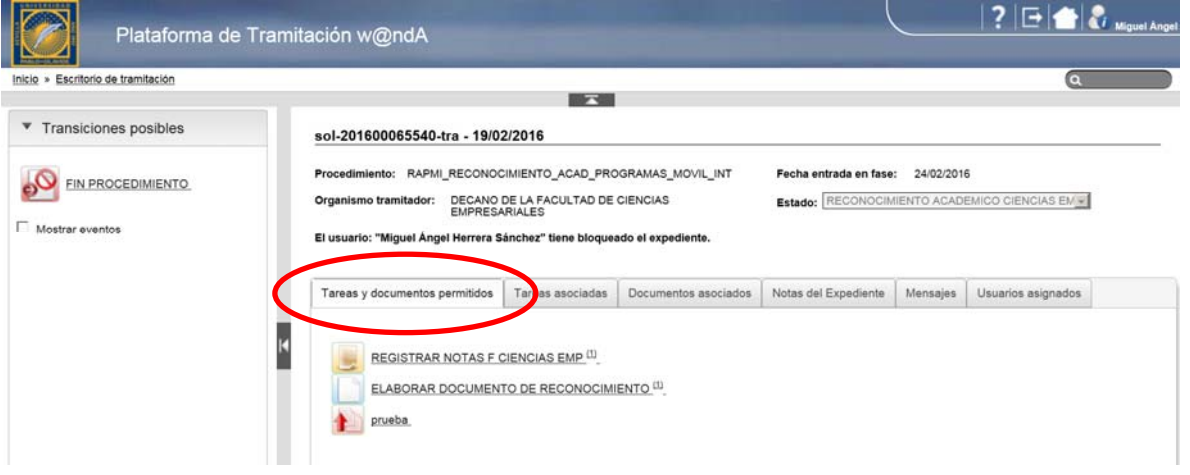

Una vez terminadas cada una de las tareas y documentos, la incorporación de un check a los iconos del menú dela izquierda constatará la correcta realización de éstas.

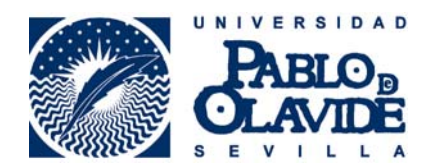

## sol-201600065540-tra - 19/02/2016

Procedimiento: RAPMI\_RECONOCIMIENTO\_ACAD\_PROGRAMAS\_MOVIL\_INT

Organismo tramitador: DECANO DE LA FACULTAD DE CIENCIAS **EMPRESARIALES** 

El usuario: "Miguel Ángel Herrera Sánchez" tiene bloqueado el expediente.

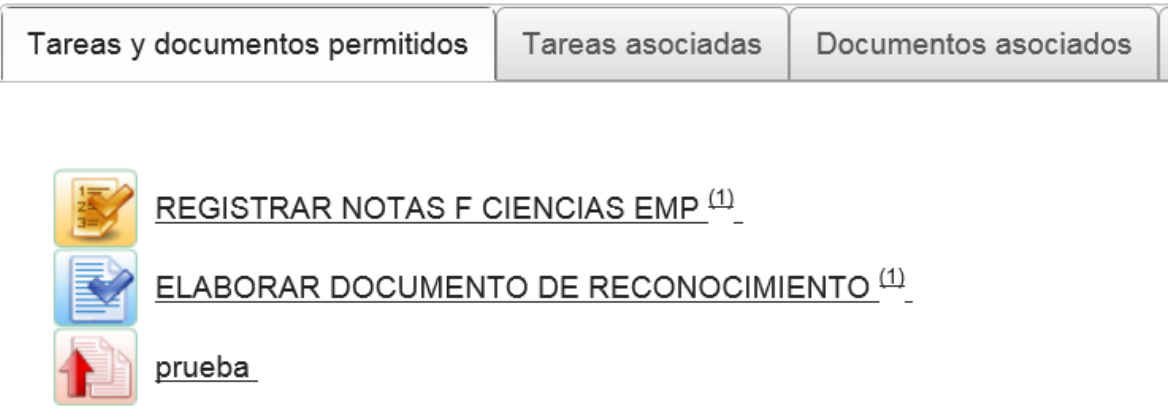

#### 4.1.- Registrar Notas

Lo primero es descargar el Trasncript of Records disponible en la pestaña "Documentos asociados" utilizando el botón de descarga.

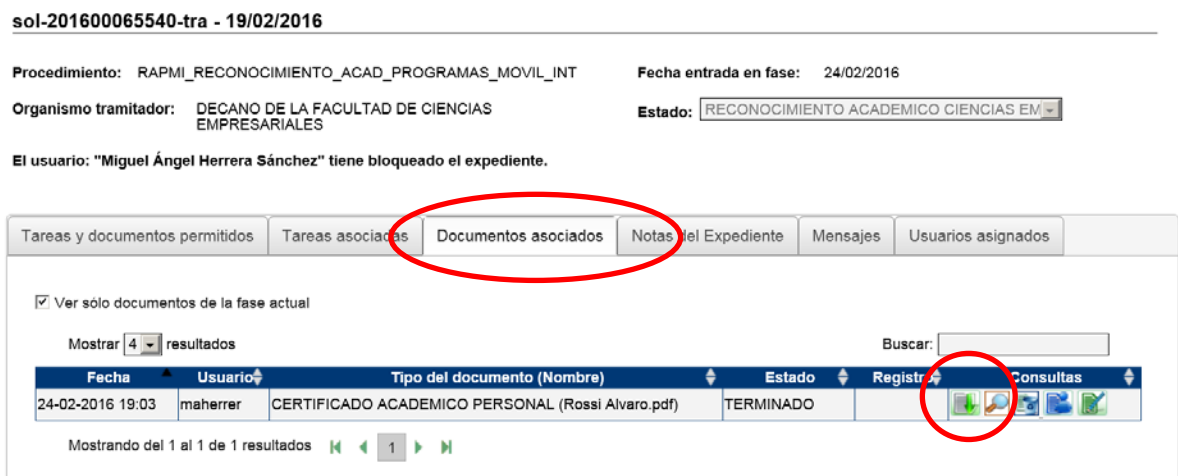

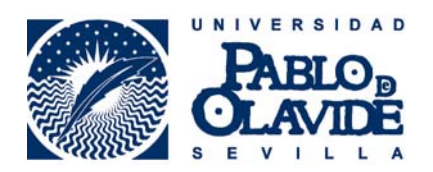

Y registraremos las calificaciones obtenidas por el/la estudiante tutorizado/a (en las asignaturas de destino y en las reconocidas en la UPO) en la plantilla que se nos abre al marcar la tarea Registrar Notas en la pestaña Tareas y documentos asociados.

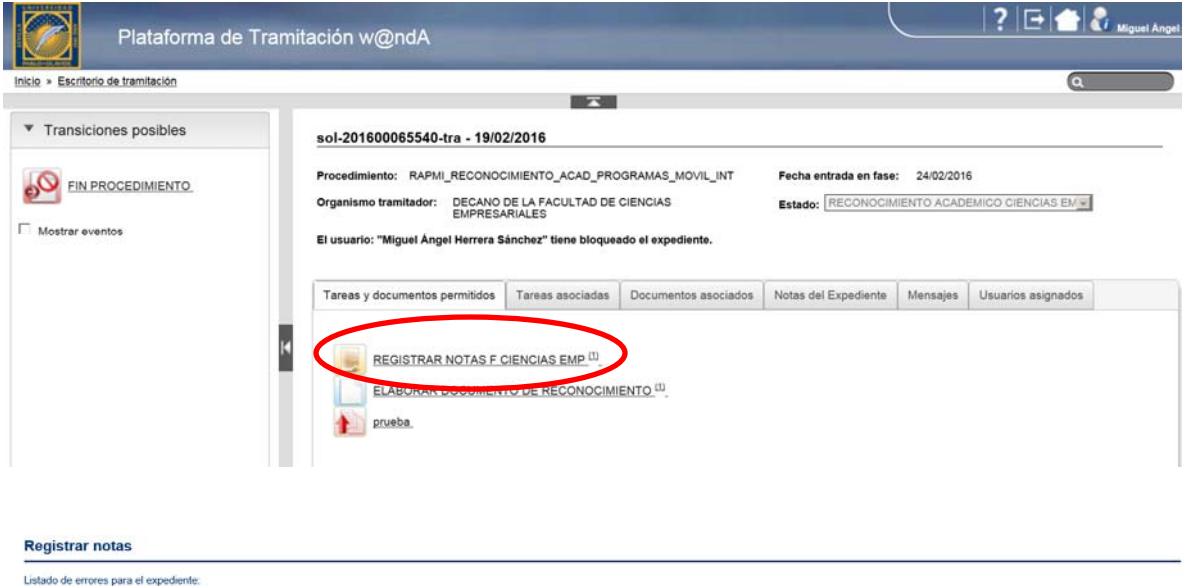

### sol-201600065540-tra

![](_page_5_Picture_45.jpeg)

#### ASIGNATURAS RECONOCIDAS EN LA UPO

![](_page_5_Picture_46.jpeg)

Una vez grabadas las calificaciones es MUY IMPORTANTE finalizar la tarea mediante el botón que se habilita a tal efecto en el registro de la tarea.

![](_page_5_Picture_47.jpeg)

![](_page_6_Picture_1.jpeg)

### 4.2.- Elaborar Documento de Reconocimiento

![](_page_6_Picture_42.jpeg)

Lo primero que habría que hacer es seleccionar al firmante del Informe en la ventana que se nos abre con los firmantes habilitados en nuestra Facultad. Nos seleccionaríamos solamente a nosotros mismos.

![](_page_6_Picture_43.jpeg)

Una vez hecho esto, editaremos el Informe de Reconocimiento mediante el icono "Editar", disponible para el documento RAPMI\_RECONOCIMIENTO\_ACADÉMICO dentro de la pestaña "Documentos asociados" apartado Documentos asociados

![](_page_7_Picture_0.jpeg)

Se nos abrirá una ventana de Open Office que incluye una plantilla genérica con una serie de códigos como la que aparece a continuación:

![](_page_7_Picture_2.jpeg)

\$rapmi nombreSoli\$\$ \$\$rapmi primerApeSoli\$\$ \$\$rapmi segundoApeSoli\$\$ con D.N.I. \$ Srapmi dniSoli\$\$,TITULACIÓN: \$\$rapmi titulacion\$\$ en la UNIVERSIDAD DESTINO: \$\$rapmi universidadDestino\$\$ que se relacionan a continuación han de ser reconocidas por las asignaturas de la Universidad Pablo de Olavide que se relacionan a continuación.

DI.

\$\$TAB RAPMITablaRecAcad\$\$

Créditos totales cursados en universidad extranjera \$\$rapmi sumaCredECTSD\$\$ DII.Créditos totales reconocidos en UPO \$\$rapmi sumaCredUPO\$\$

![](_page_8_Picture_1.jpeg)

Tendremos que sustituir las variables mediante el botón "reemplazar variables", que aparece en la barra de herramientas, para que se carguen todos los datos del expediente.

![](_page_8_Picture_71.jpeg)

Una vez realizada la sustitución de variables obtendremos el Informe de Reconocimiento correctamente cumplimentado, que tendremos que grabar en la plataforma mediante el botón "guardar".

![](_page_8_Picture_5.jpeg)

La herramienta nos mostrará un aviso comunicando que el documento se ha guardado correctamente

![](_page_9_Picture_1.jpeg)

![](_page_9_Picture_2.jpeg)

Después, finalizaremos la tarea mediante el botón "Terminar"

![](_page_9_Picture_51.jpeg)

El siguiente paso, previo a la firma del informe de reconocimiento, será convertir el documento a formato .pdf

![](_page_9_Picture_52.jpeg)

Tras lo que el documento estará listo para su firma. Aparecen para ello dos iconos de firma, uno para realizar la firma directamente desde la plataforma, y otro enviando el documento a port@firmas (como se había realizado hasta ahora). Exponemos a continuación la secuencia de la firma en plataforma por ser la más directa y suponer uno de los principales avances de esta nueva versión.

![](_page_9_Picture_53.jpeg)

![](_page_10_Picture_1.jpeg)

![](_page_10_Picture_2.jpeg)

#### INFORME DE RECONOCIMIENTO DE ESTUDIOS

**PROGRAMA Erasmus CURSO 2013/14** 

D. Nombre Coordinador coordinador académico en la Titulación de GRADO EN ADMINISTRACIÓN Y DIRECCIÓN DE EMPRESAS informa<br>que las asignaturas cursadas por el/la alumno/a D./D\*, ROSA LENA LOZANO con D.N.I. 28814085F,TITULACIÓ

![](_page_10_Picture_60.jpeg)

![](_page_10_Picture_7.jpeg)

![](_page_10_Picture_8.jpeg)

#### INFORME DE RECONOCIMIENTO DE ESTUDIOS **PROGRAMA Erasmus CURSO 2013/14**

D. Nombre Coordinador coordinador académico en la Titulación de GRADO EN ADMINISTRACIÓN Y DIRECCIÓN DE EMPRESAS informa Numero comunidado por ella alumno/a D./D<sup>a</sup>, ROSA LENA LOZANO con D.N.I. 28814085F,TITULACIÓN: GRADO EN ADMINISTRACIÓN Y DIRECCIÓN DE EMPRESAS en la UNIVERSIDAD DESTINO: ZZ que se relacionan a continuación han de ser recon

![](_page_10_Picture_61.jpeg)

Aceptar

Cancelar

![](_page_11_Picture_1.jpeg)

#### Una vez hecho

quedando así el Informe cumplimentado y validado. Podemos comprobarlo a través del botón "Ver documento firmado" disponible para el documento RAPMI\_RECONOCIMIENTO\_ACADÉMICO dentro del apartado Documentos asociados (parte superior derecha del expediente).

![](_page_11_Picture_57.jpeg)

## 5.- Finalización de Expediente

Para terminar, es imprescindible que realicemos la transición del expediente a la siguiente fase, Fin de Procedimiento (en la parte izquierda de la pantalla) para que el resto de actores implicados puedan seguir trabajando con el mismo.

![](_page_11_Picture_7.jpeg)

Inicio » Escritorio de tramitación

![](_page_11_Figure_9.jpeg)